# **SYSTEM ANALYSER** BATTERY ELECTRICAL

**RBAG750**

# **ADDENDUM TO INSTRUCTIONS**

**Retain these instructions for future reference** 

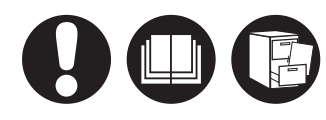

- $\bf \bm{\bm{\circ}}$  Addendum to Instructions
- **<b>***a* Ajout aux instructions
- **G** Ergänzung zur Anleitung
- **D** Appendice alle istruzioni
- **S** Apéndice de las instrucciones
- $\bullet$  **Adenda às instruções**
- **os** Tillæg til vejledning
- **A** Aanvulling bij instructies
- **s** Tillägg till anvisningarna
- **L**isäys ohjeisiin
- $\bullet$  Vedlegg til instruksjoner
- **ĂųČĐnjŶŝŬĚŽŝŶƐƚƌƵŬĐũŝ** PL
- $\boldsymbol{\circledcirc}$  Dodatek k pokynům
- **D** Act adițional la instructiuni
- **<b>S** Kiegészítés az útmutatóhoz
- **ু Додаток до інструкцій**
- **© Дополнение К** ИНСТРУКЦИЯМ

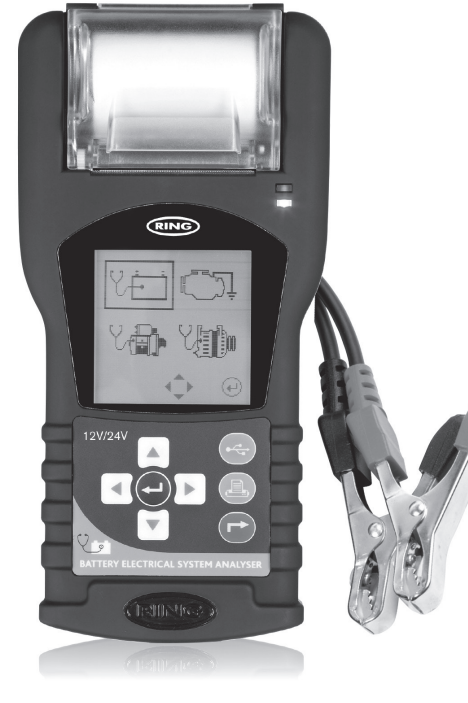

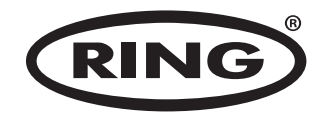

 $\bullet$  **Battery Electrical System Analyser ŶĂůLJƐĞƵƌĚƵƐLJƐƚğŵĞĠůĞĐƚƌŝƋƵĞĚĞůĂďĂƩĞƌŝĞ** FR **<b>u** Elektro-System Analysator der Batterie **D** Analizzatore dell'impianto elettrico della batteria **§ A**nalizador del sistema eléctrico de la batería **��** Analisador de bateria **A** Batterianalysator **<sup>1</sup> Systeem-analyseapparaat voor accu's Elektrisk systemanalysator ū) Akun sähköjärjestelmän analysointi &** Batterianalysator **E** Narzędzie do analizowania systemu elektrycznego akumulatora **© Elektronický multifunkční tester bateri**i **Ø Analizor pentru sistemul electric al bateriei**  $\blacksquare$  Elektromos akkumulátorelemző rendszer **G** Аналізатор акумулятора **়0 нализатор электрическойсистемы аккумулятора** 

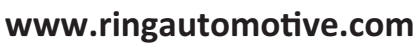

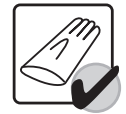

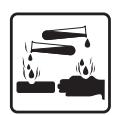

# **ADDENDUM TO INSTRUCTIONS**

# **4. INITIAL SETUP**

### **4.1 Install paper**

- 1. Open the printer cover and insert a roll of thermal printer paper
- 2. Close the cover making sure the thermal paper is held between the feed rollers
- 3. When paper needs replacing the Status Indicator (10) will flash

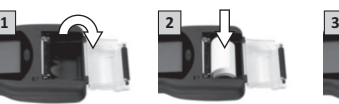

#### **4.2 Set screen contrast**

- 1. Attach analyser to a battery, then immediately press  $\downarrow + \triangleright$  buttons together, before wake up logo disappears
- 2. Use  $\blacktriangle$  +  $\blacktriangledown$  to adjust contrast then press  $\blacktriangle$  to confirm

### **4.3 Set name & contact details**

- 1. Attach analyser to a battery, then immediately press ▶ button twice followed immediately by the ENTER «J button, before wake up logo disappears
- 2. Use  $\triangle$  +  $\triangledown$  to select (0..9 / A..Z), then press  $\triangleright$  to move to next character
- 3. To clear a full line of text, use the PRINT button
- ∆ Press ENTER Jto confirm and move to next line
- 5. Once all information is entered press BACK  $\uparrow$  button to exit

Note: Each line may contain a maximum of 20 characters and up to 7 lines may be entered

### **4.4 Set time & date**

- 1. Attach analyser to a battery, then press ENTER → when voltage screen is displayed
- 2. From Main Menu press <+ buttons together until a long beep is heard and time/date screen is displayed

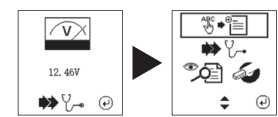

3. Use  $\blacktriangle$  +  $\blacktriangleright$  to move between entries, then use  $\blacktriangle$  +  $\blacktriangleright$  to change time/date 4 Press FNTER Jto confirm and exit

### **4.5 Set sound**

1. Attach analyser to a battery, then press ENTER ↓ when voltage screen is displayed

2. From Main Menu press  $\triangle + \triangledown$ buttons together until a long beep is heard to confirm button sound has been turned On/Off

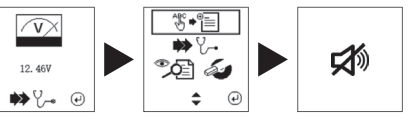

### *&* **6** Software Installation

1. Important to Note: Software must be installed before connecting device to computer.

2. Insert CD into computer and open driver folder

RBAG750 Software & Drivers

Alternatively download software from the website: www.ringautomotive.com/en/product/RBAG750

3 First launch driver installer file then follow installation instructions

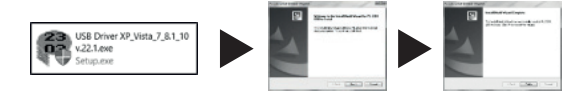

4. Launch RBAG750 software setup file then follow installation instructions

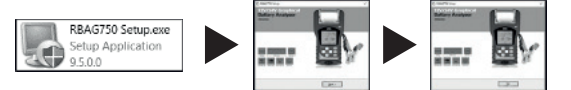

5. Once the software has been installed, the icon will appear on the desktop

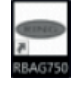

#### 6. Do not run the application at this stage

7. Connect analyser to computer using USB lead provided

8. On power up the display will be as shown

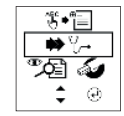

08-01-2017 12:18

9. Use  $\blacktriangledown$  to navigate to the New Test menu

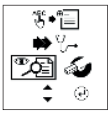

- 10. Press ENTER ↓ button to confirm
- 11. Screen will display default file A stored within unit

![](_page_2_Figure_5.jpeg)

12. Press ENTER J button see content of file

![](_page_2_Picture_101.jpeg)

13. Press the USB < $\Leftrightarrow$  button, analyser will then indicate **download mode** is active

![](_page_2_Figure_9.jpeg)

# Do not press any other keys at this stage

14. Launch RBAG750 software on desktop

![](_page_2_Picture_12.jpeg)

15. The main screen will appear

Before proceeding confirm a COM port has automatically been selected e.g. COM-4

![](_page_2_Picture_102.jpeg)

16. See **section 12** for how to download results from analyser

# **AJOUT AUX INSTRUCTIONS**

# **4. CONFIGURATION INITIALE**

# **4.1 Installez du papier**

- 1. Ouvrez le cache d'imprimante et insérez un rouleau de papier thermiqueOuvrez le cache d'imprimante et insérez un rouleau de papier thermique
- 2. Fermez le couvercle en vous assurant que le papier thermique est maintenu entre les rouleaux d'alimentation
- 3. Lorsque le papier doit être remplacé, l'indicateur d'état (10) clignotera

![](_page_3_Picture_7.jpeg)

### 4.2 Réglez le contraste d'écran

- 1. Connecter l'analyseur sur une batterie, puis appuver immédiatement et simultanément sur les touches + ★ avant que le logo de sortie de veille ne disparaisse
- 2. Utilisez ▲ + ▼ pour ajuster le contraste, puis appuyer sur ↓ pour confirmer

# **43 Définir les informations de nom et de coordonnées**

- 1. Connecter l'analyseur sur une batterie, puis appuver immédiatement et à deux reprises sur la touche ▶ puis immédiatement sur la touche ENTRÉE ↓ avant que le logo de sortie de veille ne disparaisse
- 2. Utiliser ▲ + ▼ pour sélectionner (0..9 / A..Z), puis appuvez sur ▶ pour passer au caractère suivant
- 3. Pour effacer une ligne de texte complète, utiliser la touche IMP
- 4. Appuver sur ENTRÉE ↓ pour confirmer et passer à la ligne suivante
- 5. Une fois toutes les informations saisies, appuyer sur la touche RETOUR (\* pour quitter

Remarque : Chaque ligne peut contenir au maximum 20 caractères et il est possible de saisir iusqu'à 7 lignes

# **4.4 Réglez l'heure et la date**

- 1. Fixez un analyseur à une batterie, puis appuvez sur ENTRÉE → lorsque l'écran de tension s'affiche
- 2. À partir du menu principal. appuvez sur les boutons ◀ +▶ ensemble jusqu'à entendre un long bip et que l'écran heure/ date s'affiche

![](_page_3_Figure_21.jpeg)

3. Utilisez <+► pour vous déplacer entre les entrées, puis utilisez ▲+▼ pour modifier l'heure/la date 4. Appuvez sur ENTRÉE ↓ pour confirmer et quitter.

# 4.5 Réglez le son

1. Fixez un analyseur à une batterie, puis appuyez sur ENTRÉE ↓lorsque l'écran de tension s'affiche

2. À partir du menu principal. annuvez sur les houtons ◀ +▶ ensemble jusqu'à entendre un long bip pour confirmer que le son du bouton a été activé/désactivé

![](_page_3_Figure_26.jpeg)

# **4.6 Installation du logiciel**

### 1. Remarque importante : Le logiciel doit être installé avant de connecter l'appareil à l'ordinateur.

2. Placez le CD dans l'ordinateur et ouvrez le dossier des pilotes

RBAG750 Software & Drivers

Ou bien téléchargez le logiciel sur le site web : **www.ringautomotive.com/en/product/RBAG750** 

3. Lancez d'abord le fichier d'installation du pilote, puis suivez les instructions d'installation

![](_page_3_Figure_33.jpeg)

4. Lancez le fichier d'installation du logiciel RBAG750, puis suivez les instructions d'installation

![](_page_3_Figure_35.jpeg)

5. Une fois le logiciel installé. l'icône va apparaître sur le bureau

![](_page_3_Picture_37.jpeg)

### 6. Ne lancez pas encore l'application à ce stade

7. Connectez l'analyseur sur l'ordinateur à l'aide du câble USB fourni

8. Lors de la mise à route, l'écran sera tel qu'indiqué

![](_page_3_Picture_41.jpeg)

08-01-2017 12:18

9. Utiliser v pour naviguer jusqu'au menu New Test (Nouveau test)

![](_page_4_Figure_2.jpeg)

10. Appuver sur la touche ENTRÉE ↓ pour confirmer

11. L'écran va afficher le fichier par défaut A enregistré dans l'appareil

![](_page_4_Figure_5.jpeg)

12. Appuyer sur la touche ENTRÉE ↓ pour voir le contenu du fichier

![](_page_4_Figure_7.jpeg)

13. Appuyez sur la touche USB  $\leq$ , l'analyseur va alors indiquer que le mode téléchargement est activé

![](_page_4_Figure_9.jpeg)

### N'appuyez sur aucune autre touche à ce stade

### 14. Lancez le logiciel RBAG750 sur le bureau

![](_page_4_Picture_12.jpeg)

15. The main screen will appear

Before proceeding confirm a COM port has automatically been selected e.g. COM-4

![](_page_4_Picture_97.jpeg)

16. Consultez la section 12 pour découvrir comment télécharger les résultats de l'analyseur

# **ERGÄNZUNG ZUR ANLEITUNG**

# **4. IERSTEINRICHTUNG**

# **4.1 Papier einlegen**

- 1. Öffnen Sie die Druckerabdeckung und legen Sie eine Rolle Thermodruckerpapier ein.
- 2. Schließen Sie die Abdeckung, und stellen Sie sicher, dass das Thermopapier zwischen den Einzugsrollen gehalten wird.
- 3. Wenn das Papier ersetzt werden muss blinkt die Statusanzeige (10).

![](_page_5_Picture_7.jpeg)

![](_page_5_Picture_8.jpeg)

08/01/2017 12:18

### *<u>A</u>* **? Rildschirmkontrast einstellen**

1. Diagnosegerät an Batterie anschließen und dann sofort die Tasten ←→▶ gleichzeitig drücken, bevor das Start-Logo verschwindet.

2. Mit ▲ + v den Kontrast einstellen und dann ↓ drücken, um die Einstellung zu bestätigen

# **4.3 Name und Kontaktdaten vorgeben**

- 1. Diagnosegerät an Batterie anschließen und dann sofort die Taste▶zweimal, unmittelbar gefolgt von der ENTER-Taste (Eingabe) ↓ drücken, bevor das Start-Logo verschwindet
- 2.Die Taste ▲  $\blacktriangleright\blacktriangleright$  verwenden. um (0.,9 / A.,Z) zu wählen und dann ► drücken. um zum nächsten Zeichen zu wechseln
- 3. Um eine ganze Textzeile zu löschen, die Taste PRINT (Drucken) verwenden
- 4. ENTER ↓ drücken, um die Eingabe zu bestätigen und zur nächsten Zeile zu wechseln
- 5. Nach Eingabe aller Informationen die Taste BACK (Zurück) (\* drücken, um das Menü zu verlassen

Hinweis: Jede Zeile darf maximal 20 Zeichen enthalten und es können bis zu 7 Zeilen eingegeben werden

# *<u>A A I Ihrzeit und Datum einstellen</u>*

- 1. Schließen Sie den Analysator an eine Batterie an und drücken Sie auf EINGABE-Taste ← wenn Spannungsseite angezeigt wird.
- 2. Drücken Sie aus dem Hauptmenü auf Tasten < + Beichzeitig, bis ein langer Signalton zu hören ist und die Zeit- / Datumseite angezeigt wird.

![](_page_5_Picture_22.jpeg)

3. Bewegen Sie die Einträge mit < + ► dann ändern Sie die Zeit / das Datum mit A+ 4. Drücken Sie auf die EINGABE-Taste ← um zu bestätigen und zu beenden.

# **4.5 Ton einstellen**

- 1. Schließen Sie den Analysator an eine Batterie an und drücken Sie auf EINGABE-Taste ←, wenn Spannungsseite angezeigt wird.
- 2 Drücken Sie im Hauntmenü auf Tasten ▲+▼ zusammen, bis ein langer Signalton ertönt, um zu bestätigen, dass der Tastenton ein- oder ausgeschaltet wurde.

![](_page_5_Figure_27.jpeg)

### *&* **Software-Installation**

1. Wichtiger Hinweis: Die Software muss vor Anschluss des Geräts an den Computer installiert werden.

2. CD in den Computer einlegen und Treiberordner öffnen

RBAG750 Software & Drivers

Alternativ können Sie die Software von der Website berunterladen: www.ringautomotive.com/en/product/RBAG750

3. Öffnen Sie zunächst die Treiber-Installationsdatei und befolgen Sie dann die Installationsanweisungen

![](_page_5_Figure_34.jpeg)

4. Starten Sie die Setup-Datei der RBAG750-Software und folgen Sie dann den Installationsanweisungen

![](_page_5_Figure_36.jpeg)

5. Sobald die Software installiert ist, erscheint das Symbol auf dem Desktop

![](_page_5_Picture_38.jpeg)

- 6. Zu diesem Zeitpunkt die Anwendung noch nicht ausführen
- 7. Das Diagnosegerät über das mitgelieferte USB-Kabel mit dem Computer verbinden

8. ONach dem Einschalten erscheint der gezeigte Bildschirm

![](_page_5_Picture_42.jpeg)

9. ▼ verwenden, um zum Menü "Neuer Test" zu navigieren

![](_page_6_Figure_2.jpeg)

10. Die Taste ENTER (Eingabe) ↓drücken, um zu bestätigen

11. Auf dem Bildschirm wird die im Gerät gespeicherte Standarddatei A angezeigt

![](_page_6_Figure_5.jpeg)

12. Die Taste ENTER (Eingabe) ↓ drücken, um den Inhalt der Datei anzuzeigen

ϭϯ͘ŝĞdĂƐƚĞh^ ĚƌƺĐŬĞŶ͕ǁŽŶĂĐŚĚĂƐŝĂŐŶŽƐĞŐĞƌćƚŵĞůĚĞƚ͕ĚĂƐƐĚĞƌ**ŽǁŶůŽĂĚͲDŽĚƵƐ**ĂŬƟǀŝƐƚ

![](_page_6_Figure_9.jpeg)

Zu diesem Zeitpunkt keine anderen Tasten drücken

14. Starten Sie die RBAG750-Software auf dem Desktop

![](_page_6_Picture_12.jpeg)

![](_page_6_Picture_87.jpeg)

16. Siehe Abschnitt 12 für das Herunterladen der Ergebnisse vom Diagnosegerät

# **APPENDICE ALLE ISTRUZIONI**

# **4. CONFIGURAZIONE INIZIALE**

# **4.1 Inserimento carta**

- 1. Aprire il coperchio della stampante e inserire un rotolo di carta termica per stampante
- 2. Chiudere il coperchio, facendo attenzione a collocare la carta tra i rulli di alimentazione
- 3. Quando occorre sostituite la carta l'indicatore di stato (10) lampeggia

![](_page_7_Picture_7.jpeg)

![](_page_7_Picture_8.jpeg)

08-01-2017 12:18

### $\Lambda$  **?** Set screen contrast

- 1. Collegare l'analizzatore ad una batteria, quindi premere immediatamente i pulsanti ↓ + contemporaneamente, prima che il logo di riattivazione scompaia
- 2. Utilizzare  $\blacktriangle$  +  $\blacktriangledown$  per regolare il contrasto e quindi premere  $\blacktriangle$  per confermare

# 4.3 Impostazione del nome e dei dati di contatto

- 1. Collegare l'analizzatore ad una batteria, quindi premere immediatamente il pulsante ► due volte e quindi il pulsante ENTER ↓ prima che scompaia il logo di riattivazione
- 2. Utilizzare ▲ + ▼ per selezionare (0..9 / A..Z), quindi premere ▶ per passare al carattere successivo
- 3. Per cancellare una riga completa di testo, usare il pulsante PRINT
- 4. Premere ENTER ↓ per confermare e passare alla riga successiva
- 5. Una volta immesse tutte le informazioni, premere il pulsante BACK (\* per uscire

Nota: ogni riga può contenere un massimo di 20 caratteri e possono essere inserite fino a 7 righe

# **4.4 Impostazione data e ora**

- 1. Collegare l'analizzatore a una batteria quindi, quando viene visualizzata la schermata della tensione, premere INVIO
- 2. Dal menu principale, premere i pulsanti **E**  $\bullet$  contemporaneamente finché non viene emesso un bip lungo e appare la schermata data/ora

![](_page_7_Figure_22.jpeg)

3. Utilizzare ◀ e ▶ per spostarsi tra le voci, quindi utilizzare ▲ e ▼ per modificare data/ora

4. Premere INVIO  $\leftarrow$  per confermare e uscire

### **4.5 Impostazione suoni**

1. Collegare l'analizzatore a una batteria quindi, quando viene visualizzata la schermata della tensione, premere INVIO

2. Dal menu principale, premere contemporaneamente i pulsanti ▲ + ▼ finché non verrà emesso un bip lungo per confermare l'attivazione/ čkistivazione del suono

![](_page_7_Picture_28.jpeg)

*Δ* **6 Installazione del software** 

1. Nota importante: il software deve essere installato prima di collegare il dispositivo al computer.

2. Inserire il CD nel computer e aprire la cartella dei driver

In alternativa, scaricare il software dal sito web; www.ringautomotive.com/en/product/RBAG750

3. Per prima cosa lanciare il file di installazione del driver e poi seguire le istruzioni fornite per l'installazione

![](_page_7_Figure_34.jpeg)

4. Lanciare il file di configurazione RBAG750 e quindi seguire le istruzioni fornite per l'installazione

![](_page_7_Figure_36.jpeg)

5. Lanciare il file di configurazione RBAG750 e quindi seguire le istruzioni fornite per l'installazione

![](_page_7_Picture_38.jpeg)

### 6. Non eseguire l'applicazione in questa fase

7. Collegare l'analizzatore al computer utilizzando il cavo USB fornito

8. All'accensione il display apparirà come illustrato

![](_page_7_Picture_42.jpeg)

![](_page_7_Figure_44.jpeg)

9. Usare v per passare al menu New Test (Nuovo Test)

![](_page_8_Figure_2.jpeg)

10. Premere il pulsante ENTER ↓ per confermare

11. Lo schermo visualizzerà il file predefinito A memorizzato all'interno dell'unità

![](_page_8_Figure_5.jpeg)

12. Premere il pulsante ENTER ↓ per visualizzare il contenuto del file

![](_page_8_Picture_91.jpeg)

13. Premere il pulsante USB  $\leq$ , l'analizzatore indicherà che la **modalità di download** è attiva

![](_page_8_Figure_9.jpeg)

### **Non premere altri tasti in questa fase**

14. Lanciare il software RBAG750 dal desktop

![](_page_8_Picture_12.jpeg)

![](_page_8_Picture_92.jpeg)

Prima di procedere, verificare la selezione automatica di una porta COM, ad es. COM-4

![](_page_8_Picture_93.jpeg)

16. Vedere la sezione 12 per scaricare i risultati dall'analizzatore

# **APÉNDICE DE LAS INSTRUCCIONES**

# **4. CONFIGURACIÓN INICIAL**

# **4.1 Instalar papel**

1. Abra la cubierta de la impresora e inserte un rollo de papel de impresora térmica.

- 2. Cierre la cubierta asegurándose de que el papel térmico se mantiene entre los rodillos de alimentación.
- 3. Cuando sea necesario sustituir el nanel el indicador de estado (10) parpadeará.

![](_page_9_Picture_7.jpeg)

# **4.2 Configurar el contraste de la pantalla**

- 1. Conecte el analizador a una batería y pulse inmediatamente los botones → + > a la vez antes de que desaparezca el logo de activación
- 2. Use ▲ + ▼ para aiustar el contraste y pulse ↓ para confirmar

# 4.3 Configurar el nombre y los datos de contacto

- 1. Conecte el analizador a una batería, pulse inmediatamente el botón ▶ dos veces v, a continuación, el botón ENTER (INTRO)  $\overline{\phantom{a}}$  antes de que desaparezca el logo de activación
- 2. Use  $\blacktriangle$   $\blacktriangle$   $\blacktriangleright$  para seleccionar (0.9 / A...Z). A continuación, pulse  $\blacktriangleright$  para pasar al siguiente carácter
- 3. Para borrar una línea completa de texto, use el botón PRINT (IMPRIMIR)
- 4. Pulse ENTER (INTRO) ↓ para confirmar y pasar a la línea siguiente
- 5. Cuando haya introducido toda la información, pulse el botón BACK (ATRÁS) (<sup>★</sup> para salir

Nota: cada línea puede contener un máximo de 20 caracteres y se pueden introducir hasta 7 líneas

# **4.4 Configurar hora y fecha**

- 1. Conecte el analizador a una batería y pulse ENTER  $\leftarrow$  cuando aparece la tensión en la pantalla
- 2. Desde el Menú Principal pulse  $\log$  botones  $\blacktriangleleft + \blacktriangleright$  a la vez hasta que escuche un pitido largo y se muestra la hora/fecha en la pantalla

![](_page_9_Figure_21.jpeg)

3. Use <+ > para moverse entre entradas, luego use ▲+ ▼ para cambiar la hora/fecha

4. Pulse ENTER  $\leftarrow$  para confirmar v salir.

# **4.5 Configurar el sonido**

1. Conecte el analizador a una batería y pulse ENTER  $\leftrightarrow$  cuando aparece la tensión en la pantall

2. En el menú principal, pulse los botones ▲+▼ hasta que se oiga un pitido largo para confirmar que el sonido del botón se ha activado/desactivado

![](_page_9_Figure_27.jpeg)

### **4 6 Instalación del software**

1. Nota importante: el software debe estar instalado antes de conectar el dispositivo al ordenador.

2. Inserte el CD en el ordenador y abra la carpeta del controlador

También puede descargar el software desde la web; www.ringautomotive.com/en/product/RBAG750

3. Primero inicie el archivo instalador del controlador y luego siga las instrucciones de instalación

![](_page_9_Figure_34.jpeg)

4. Inicie el archivo de configuración del software RBAG750 y luego siga las instrucciones de instalación

![](_page_9_Figure_36.jpeg)

5. Una vez que se hava instalado el software, el icono aparecerá en el escritorio

![](_page_9_Picture_38.jpeg)

6. No ejecute la aplicación todavía

7. Conecte el analizador al ordenador mediante el cable USB incluido.

8. Al encenderlo, se mostrará la siguiente pantalla

![](_page_9_Picture_42.jpeg)

![](_page_9_Figure_44.jpeg)

![](_page_9_Figure_45.jpeg)

9. Use ▼ para navegar al menú New Test (Prueba nueva)

![](_page_10_Figure_2.jpeg)

10. Pulse el botón ENTER (INTRO) ↓ para confirmar

11. La pantalla mostrará el archivo predeterminado A almacenado en la unidad

![](_page_10_Figure_5.jpeg)

12. Pulse el botón ENTER (INTRO) « para ver el contenido del archivo

![](_page_10_Figure_7.jpeg)

13. Pulse el botón <del>℃.</del> USB. El analizador indicará que el **modo de descarga** está activo

![](_page_10_Figure_9.jpeg)

### No pulse ninguna otra tecla en esta fase

14. Inicie el software RBAG750 en el escritorio

![](_page_10_Picture_12.jpeg)

15. Aparecerá la pantalla principal

Antes de continuar, confirme que se ha seleccionado un puerto COM automáticamente, por ejemplo, COM-4

![](_page_10_Picture_95.jpeg)

16. Consulte la sección 12 para saber cómo descargar los resultados del analizador

# **ADENDA ÀS INSTRUÇÕES**

# **4. CONFIGURAÇÃO INICIAL**

#### **4.1 Instalação do papel**

1. Abra a tampa da impressa e instale um rolo de papel para a impressora térmica

2. Feche a tampa confirme se o papel fica preso entre os rolos de alimentação

3. Quando for necessário substituir o papel o indicador de estado (10) piscará

![](_page_11_Picture_7.jpeg)

#### 4.2 Definir o contraste do ecrã

- 1. Fixe o analisador a uma bateria e, em seguida, pressione imediatamente os botões < + ► simultaneamente. antes que o logótipo "wake-up" desapareça
- 2. Utilize ▲ + ▼ para aiustar o contraste e. em seguida, pressione → para confirmar

### 4.3 Definir nome e detalhes de contacto

- 1. Fixe o analisador a uma bateria e. em seguida, pressione imediatamente o botão ► duas vezes, seguido imediatamente pelo botão ENTER (INTRODUZIR) → antes que o logótipo "wake-up" desapareca
- 2. Utilize  $\blacktriangle$  +  $\blacktriangledown$  para selecionar (0...9/A...Z) e. em seguida, pressione ► para mover para o carácter seguinte
- 3. Para limpar uma linha de texto completa, utilize o botão PRINT (IMPRIMIR)
- 4. Pressione ENTER (INTRODUZIR) ↓ para confirmar e avançar para a próxima linha
- 5. Assim que todas as informações seiam introduzidas, pressione o botão BACK (RETROCEDER) (\* para sair
- Nota: Cada linha pode conter um máximo de 20 caracteres e podem ser introduzidas até 7 linhas

#### *A* A Definir hora e data

ser apresentado

- 1. Ligue o analisador a uma bateria, e depois prima ENTER  $\leftarrow$  quando o ecrã de tensão for apresentado
- 2. No menu principal, prima os botões **∢**+ em simultâneo até ouvir um sinal sonoro longo e o ecrã de hora/data

![](_page_11_Picture_21.jpeg)

- 3. Use◀+▶ para se deslocar pelas opções, depois use ▲+▼ para alterar a hora/data
- 4. Prima ENTER  $\leftrightarrow$  para confirmar e sair.

#### **4.5 Definir som**

1. Ligue o analisador a uma bateria, e depois prima ENTER  $\leftrightarrow$  quando o ecrã de tensão for apresentado

2. No menu principal, prima os botões  $\blacktriangle$ + $\blacktriangledown$  em simultâneo até ouvir um sinal sonoro longo que confirma que o som dos botões foi ligado/desligado

![](_page_11_Figure_27.jpeg)

#### 4.6 Instalação do software

1. Notas importantes: O software deve ser instalado antes de ligar o dispositivo ao computador.

2. Introduza o CD no computador e abra a pasta do controlador

RBAG750 Software & Drivers

Como alternativa transfira o software do website: www.ringautomotive.com/en/product/RBAG750

3. Primeiro, execute o ficheiro de instalação do controlador e, em seguida, siga as instruções de instalação

![](_page_11_Figure_34.jpeg)

4. Execute o ficheiro de configuração do software RBAG750 e, em seguida, siga as instruções de instalação

![](_page_11_Figure_36.jpeg)

5. Assim que o software tenha sido instalado, o ícone vai aparecer no ambiente de trabalho

![](_page_11_Picture_38.jpeg)

#### 6. Não execute a aplicação nesta fase

7. Ligue o analisador ao computador com o cabo USB fornecido

8. Durante o arrangue, o visor deve estar como mostrado

![](_page_11_Picture_42.jpeg)

08/01/2017 12:18

9. Utilize v para navegar para o menu New Test (Novo teste)

![](_page_12_Figure_2.jpeg)

10. Pressione o botão ENTER (INTRODUZIR) ← para confirmar

11. O ecrã vai mostrar o ficheiro A predefinido que está armazenado na unidade

![](_page_12_Figure_5.jpeg)

12. Pressione o botão ENTER (INTRODUZIR) ↓ para ver o conteúdo do ficheiro

![](_page_12_Figure_7.jpeg)

13. Pressione o botão USB  $\leq$ e o analisador vai indicar que o **modo de transferência** está ativo

![](_page_12_Figure_9.jpeg)

Não pressione nenhuma das outras teclas nesta fase

14. Execute o software RBAG750 no ambiente de trabalho

![](_page_12_Picture_12.jpeg)

15. O ecrã principal vai aparecer

uma porta COM foi selecionada

![](_page_12_Picture_97.jpeg)

16. Veja a secção 12 para saber como transferir resultados do analisador

# **TILLÆG TIL VEJLEDNING**

# **4. INDLEDENDE OPSÆTNING**

### **4.1 Indsæt papir**

- 1. Åben printerens dæksel og indsæt en rulle af termisk printerpapir
- 2. Luk dækslet for at være sikker på, at det termiske papir holdes på plads af fodervalserne
- 3. Når papiret skal udskiftes, vil Statusindikatoren (10) blinke

![](_page_13_Picture_7.jpeg)

![](_page_13_Picture_8.jpeg)

### **4.2 Indstil skærmkontrast**

1. Sæt analysatoren til et batteri og tryk straks samtidigt på ↓→ ▶ knapperne, før opstartlogoet forsvinder

2. Juster kontrasten med ▲ + ▼ . og tryk på ↓ for at bekræfte

# **4.3 Indsæt navn og kontaktoplysninger**

- T. Sæt analysatoren til et batteri og tryk straks to gange på ► knappen og straks derefter på ENTER → knappen, før opstartlogoet forsvinder
- 2. Brug ▲ +  $\blacktriangledown$  til at vælge (0..9 / A..Z), og tryk på  $\blacktriangleright$  for at flytte til næste tegn
- 3. Du kan rydde en hel tekstlinje med PRINT-knappen
- 4. Tryk på ENTER ↓ for at bekræfte og gå til næste linje
- 5. Når alle oplysninger er indtastet, skal du trykke på BACK (TILBAGE) (\* knappen for at afslutte

Bemærk: Hver linje kan højst indeholde 20 tegn og der må indsættes op til 7 linjer

# **4.4 Indstil tid & dato**

- 1. Tilslut analysatoren til et batteri og tryk herefter ENTER ← , når spændingsskærmen vises
- 2. Fra hovedmenuen trvk på ◀+▶ knapperne samtidig, indtil du hører en lang biplyd og tid/dato vises på skærmen

![](_page_13_Figure_22.jpeg)

- 3. Brug  $\blacktriangle$ + $\blacktriangleright$  for at rykke mellem mulighederne, tryk derefter  $\blacktriangle$ + $\blacktriangledown$  for at ændre tid/dato
- 4. Trvk ENTER  $\leftarrow$  for at bekræfte og afslutte.

### **4.5 Indstil lvd**

- 1. Tilslut analysatoren til et batteri og tryk herefter ENTER← , når spændingsskærmen vises
- 2. Fra hovedmenuen tryk på ◀+▶ knapperne samtidig, indtil du hører en lang biplyd for at bekræfte, at knap-lyden er blevet tændt/slukket

![](_page_13_Figure_28.jpeg)

![](_page_13_Picture_29.jpeg)

### *&* **Softwareinstallation**

### 1. Vigtigt at bemærke: Softwaren skal installeres, før enheden forbindes med computeren.

2. Sæt CD'en i computeren, og åbn mappen med drivere

![](_page_13_Picture_33.jpeg)

Alternativet kan programmet hentes på webstedet: www.ringautomotive.com/en/product/RBAG750

3. Start først driverinstallationsfilen, og følg installationsveiledningen

![](_page_13_Figure_36.jpeg)

4. Start først programopsætningsfilen RBAG750, og følg installationsvejledningen

![](_page_13_Figure_38.jpeg)

5. Når softwaren er installeret, forsvinder ikonet på skrivebordet

![](_page_13_Picture_40.jpeg)

### 6. Kør ikke programmet på dette trin

7. Tilslut analysatoren til computeren med det medfølgende USB-kabel

8. Ved opstart ser displayet ud som vist

![](_page_13_Picture_44.jpeg)

9. Naviger med ▼ til menuen New Test (Ny test)

![](_page_14_Figure_2.jpeg)

10. Tryk på ENTER ↓ knappen for at bekræfte

11. Skærmen viser en standardfil A, som er lagret i enheden

![](_page_14_Figure_5.jpeg)

12. Tryk på ENTER ↓ knappen for at se filens indhold

![](_page_14_Picture_94.jpeg)

13. Tryk på USB  $\leq$  -knappen. Analysatoren vil derefter vise, at **download-tilstanden** er aktiv

![](_page_14_Figure_9.jpeg)

Tryk ikke på andre taster på dette trin

14. Start RBAG750 programmet på computeren

![](_page_14_Picture_12.jpeg)

15. Hovedskærmbilledet vises

Før der fortsættes, skal du kontrollere, a t der automatisk er valgt en COM-port, f.eks. COM-4

![](_page_14_Picture_95.jpeg)

16. Se **kapitel 12**, hvordan du henter resultater fra analysatoren

# **AANVULLING BIJ INSTRUCTIES**

# **4. EERSTE INSTALLATIE**

### **4.1 Papier plaatsen**

- 1. Open de printerkap en plaats een papierrol in de thermische printer
- 2. Sluit de kap, waarbij u zorgt dat het thermische papier zich tussen de transportrollers bevindt
- 3. Wanneer het papier moet worden vervangen gaat de statusindicator(10) knipperen

![](_page_15_Picture_7.jpeg)

![](_page_15_Picture_8.jpeg)

### **4.2 Schermcontrast instellen**

- 1. Sluit de tester aan op een accu en druk vervolgens direct tegelijkertijd op de toetsen  $\rightarrow + \rightarrow \infty$ , voordat het opstartlogo verdwijnt
- 2. Gebruik ▲ +  $\blacktriangledown$  om het contrast aan te passen en druk vervolgens op ↓ om te bevestigen

#### **4.3 Naam en contactgegevens instellen**

- 1. Sluit de tester aan op een accu, druk vervolgens direct twee keer op de toets ▶en druk daarna direct op de toets ENTER ↓ voordat het opstartlogo verdwijnt
- 2. Gebruik ▲ +  $\bullet$  om een karakter te selecteren (0...9/A...Z) en druk vervolgens op  $\bullet$  om verder te gaan naar het volgende karakter
- 3. Gebruik de toets PRINT om een volledige regel met tekst te wissen
- 4. Druk op ENTER  $\downarrow$  om te bevestigen en ga verder naar de volgende regel
- 5. Druk zodra alle gegevens zijn ingevoerd op de toets BACK (<sup>★</sup>om het menu te verlaten

Opmerking: elke regel mag maximaal 20 karakters bevatten en er mogen maximaal 7 regels worden ingevoerd

### **4.4 Tiid en datum instellen**

weergegeven

1. Koppel de tester aan een accu en druk vervolgens op ENTER ← wanneer het scherm voor spanningswaarden wordt weergegeven

 $\widehat{\mathbf{v}}$ 

2. Druk in het hoofdmenu tegelijk op de toetsen  $\blacktriangleleft + \blacktriangleright$  tot u een lange pieptoon hoort en het scherm voor tijd/datum wordt

![](_page_15_Figure_22.jpeg)

![](_page_15_Figure_23.jpeg)

3. Gebruik <+ > om van de ene naar de andere invoer te gaan en gebruik vervolgens ▲+▼om de tijd/datum te wijzigen

4. Druk op ENTER  $\leftarrow$  om te bevestigen en af te sluiten.

#### **4.5 Geluid instellen**

- 1. Koppel de tester aan een accu en druk vervolgens op ENTER ← wanneer het scherm voor spanningswaarden wordt weergegeven
- 2. Druk in het hoofdmenu tegelijk op de toetsen
- $\blacktriangle$ + $\blacktriangledown$  tot u een lange pieptoon hoort, ter bevestiging dat het geluid voor de toetsen is in-/uitgeschakeld

![](_page_15_Figure_30.jpeg)

#### *<u>&* 6 Software installerent</u>

1. Belangrijk: de software moet worden geïnstalleerd voordat het apparaat op een computer wordt aangesloten.

2. Plaats een CD in de computer en open de map van de stuurprogramma's

RBAG750 Software & Drivers

De software kan ook worden gedownload vanaf de website; www.ringautomotive.com/en/product/RBAG750

3. Start eerst het installatiebestand van het stuurprogramma en volg vervolgens de installatie-instructies

![](_page_15_Figure_37.jpeg)

4. Start het softwaresetup-bestand RBAG750 en volg vervolgens de installatie-instructies

![](_page_15_Figure_39.jpeg)

5. Zodra de software is geïnstalleerd, wordt het symbool weergegeven op het bureaublad

![](_page_15_Picture_41.jpeg)

#### 6. Start de applicatie niet in dit stadium

7. Sluit de tester aan op de computer met de meegeleverde USB-kabel

8. Na het inschakelen ziet het display eruit zoals hier afgebeeld

![](_page_15_Picture_45.jpeg)

9. Gebruik vom naar het menu New Test (nieuwe test) te gaan

![](_page_16_Figure_2.jpeg)

10. Druk op de toets ENTER ↓ om te bevestigen

11. Op het scherm wordt standaard het in het apparaat opgeslagen bestand A weergegeven

![](_page_16_Figure_5.jpeg)

12. Druk op de toets ENTER → om de inhoud van het bestand te bekijken

![](_page_16_Figure_7.jpeg)

13. Druk op de toets USB  $\leq$ ; de tester geeft dan aan dat de **download-modus** actief is

![](_page_16_Picture_9.jpeg)

Druk op dit moment op geen enkele andere toets

14 Start de software RBAG750 vanaf het bureaublad

![](_page_16_Picture_12.jpeg)

15. Het hoofdscherm wordt weergegeven

Bevestig alvorens verder te gaan dat een COM-poort automatisch is geselecteerd, bijv. COM-4

![](_page_16_Picture_95.jpeg)

16. Zie **hoofdstuk 12** voor het downloaden van de resultaten vanaf de tester

# **TILLÄGG TILL ANVISNINGARNA**

# **4. FÖRSTA INSTALLATIONEN**

# **4.1 Installera papper**

- 1. Öppna skrivarkåpan och sätt i en rulle med termiskt skrivarpapper
- 2. Stäng luckan och se till att det termiska papperet hålls mellan matningsrullarna
- 3. När det är dags att byta papper blinkar statusindikatorn (10)

![](_page_17_Picture_7.jpeg)

### **4.2 Ställ in skärmkontrast**

- 1. Anslut analysatorn till ett batteri och tryck sedan omedelbart och samtidigt på ↓+ bknapparna innan aktiveringslogotypen försvinner
- 2. Use ▲ +  $\blacktriangledown$  för att justera kontrasten och tryck sedan på ↓för att bekräfta

### **4.3 Ställ in namn och kontaktuppeifter**

- 1. Anslut analysatorn till ett batteri, tryck sedan omedelbart på ▶ knappen två gånger omedelbart följt av ENTER ↓ knappen innan aktiveringslogotypen försvinner
- 2. Använd ▲ +  $\blacktriangledown$  för att välja (0..9 / A..Z), och tryck sedan på  $\blacktriangleright$  att flytta till nästa teckenplats
- 3. Använd PRINT-knappen om du vill rensa en hel textrad
- 4. Tryck på ENTER ↓ för att bekräfta och gå till nästa rad
- 5. När all information har skrivits in trycker du på BACK  $\uparrow$  knappen för att avsluta

Obs: Varje rad kan innehålla maximalt 20 tecken och upp till 7 rader kan anges

# **4.4 Ställ in tid & datum**

- 1. Koppla analysatorn till ett batteri och tryck sedan ENTER ↓ när spänningsskärmen visas
- 2. Från huvudmenyn, tryck på
- knapparna < + ► samtidigt tills en lång ljudsignal hörs och skärmen för tid / datum visas

![](_page_17_Figure_22.jpeg)

- 3. Använd  $\leftrightarrow$  för att flytta mellan poster, använd sedan  $\leftrightarrow$   $\bullet$  för att ändra tid / datum
- 4. Tryck på ENTER + för att bekräfta och avsluta.

# **4.5 Ställ in ljud**

- 1. Koppla analysatorn till ett batteri och tryck sedan ENTER ↓ när spänningsskärmen visas
- 2. Från huvudmenyn, tryck knapparna < + ► samtidigt tills ett långt pip hörs för att bekräfta att knappliud har slagits På/Av

![](_page_17_Figure_28.jpeg)

#### **4.6 Programvaruinstallation**

1. Viktigt att notera: Programvaran måste installeras innan du ansluter enheten till en dator.

2. Sätt i CD-skivan i datorn och öppna drivrutinsmappen

RBAG750 Software & Drivers

的

Alternativt kan du ladda ner programvaran från webbplatsen: www.ringautomotive.com/en/product/RBAG750

3. Starta först installationsfilen med drivrutinen och föli sedan installationsanvisningarna

![](_page_17_Figure_35.jpeg)

4. Starta RBAG750-programvarans installationsfil och följ sedan installationsanvisningarna

![](_page_17_Figure_37.jpeg)

5. När programvaran har installerats visas ikonen på skrivbordet

![](_page_17_Picture_39.jpeg)

### 6. Starta inte applikationen i detta skede

7. Anslut analysatorn till datorn med den medföljande USB-kabeln

8. Vid uppstart kommer skärmen se ut som visas på bilden

![](_page_17_Picture_43.jpeg)

9. Använd v för att navigera till menyn New Test

![](_page_18_Figure_2.jpeg)

10. Tryck på ENTER - - knappen för att bekräfta

11. Skärmen visar standardfilen A som finns lagrad i enheten

![](_page_18_Figure_5.jpeg)

12. Tryck på ENTER + - knappen för att visa filens innehåll

![](_page_18_Picture_54.jpeg)

13. Tryck på USB <<a>
knappen. Analysatorn visar då att nedladdningsläget är aktivt

![](_page_18_Figure_9.jpeg)

Tryck inte på några andra tangenter i detta skede

14. Starta RBAG750-programvaran på skrivbordet

![](_page_18_Picture_12.jpeg)

15. Huvudskärmen visas

Innan du fortsätter, bekräfta att en COM-port har valts automatiskt, t.ex. COM-4

![](_page_18_Picture_55.jpeg)

16. Se avsnitt 12 angående hur man laddar ner resultat från analysatorn

# **LISÄYS OHJEISIIN**

# **4. ALKUASETUKSET**

# **4.1 Paperin asettaminen**

- 1. Avaa tulostimen suojus ja aseta lämpötulostimen paperirulla paikoilleen.
- 2. Varmista, että lämpöpaperi on svötinrullien välissä ja sulje suojus.
- 3. Kun paperi on vaihdettava tilan merkkivalo (10) alkaa vilkkua.

![](_page_19_Picture_7.jpeg)

# 4.2 Näytön kontrastin määrittäminen

- 1. Kiinnitä analysaattori akkuun ja paina sitten heti painikkeita ↓+ > samaan aikaan ennen käynnistymislogon poistumista näytöstä
- 2. Säädä kontrastia painikkeilla ▲ + via vahvista sitten asetus valitsemalla ↓

# 4.3 Määritä nimi- ja yhteystiedot

- 1. Kiinnitä analysaattori akkuun, paina sitten heti painiketta ▶ kahdesti ja paina heti sen jälkeen ENTER (SYÖTÄ) ennen käynnistymislogon poistumista näytöstä
- 2. Valitse (0-9/A-Z) painikkeilla ▲ + v ja siirry sitten seuraavaan merkkiin valitsemalla ▶
- 3. Kokonaisen tekstirivin voi tyhjentää PRINT (TULOSTA) -painikkeella
- 4. Vahvista ja siirry seuraavalle riville painamalla ENTER ↓ (SYÖTÄ)
- 5. Kun kaikki tiedot on lisätty, poistu painamalla BACK (\* (TAKAISIN)

Huomaa: Yhdellä rivillä voi olla enintään 20 merkkiä, ja rivejä voi olla enintään seitsemän

# 4.4 Aian ia päivämäärän asettaminen

- 1. Kytke analysaattori akkuun ja paina vahvistuspainiketta ← jännitenäytön ollessa näkyvissä.
- 2. Paina päävalikosta painikkeita ◀+▶ samanaikaisesti, kunnes kuulet pitkän piippauksen ja ajan/ päivämäärän näyttö tulee näkyviin.

![](_page_19_Figure_21.jpeg)

3. Siirry syötettävien tietojen välillä painikkeilla (++ ia muuta aikaa/päivämäärää painikkeilla ▲+▼. 4. Vahvista valinta ja poistu painamalla vahvistuspainiketta  $\leftarrow$ .

# **4.5 Äänien asettaminen**

1. Kytke analysaattori akkuun ja paina vahvistuspainiketta ← jännitenäytön ollessa näkyvissä.

2. Paina päävalikosta painikkeita **A**+▼ samanaikaisesti. kunnes kuulet pitkän piippauksen, mikä tarkoittaa, että äänet on otettu käyttöön/nois käytöstä

![](_page_19_Figure_26.jpeg)

![](_page_19_Picture_27.jpeg)

### **4.6 Ohielmiston asentaminen**

1. Tärkeä huomautus: Ohjelmisto tulee asentaa ennen laitteen yhdistämistä tietokoneeseen.

2. Syötä CD-levy tietokoneeseen ja avaa ajurikansio

RBAG750 Software & Drivers

Ohielmiston voj myös ladata sivustolta; www.ringautomotive.com/en/product/RBAG750

3. Käynnistä ensin ajureiden asennustiedosto ja noudata sitten asennusohjeita

![](_page_19_Figure_34.jpeg)

4. Käynnistä ohielmiston RBAG750-asennustiedosto ja noudata sitten asennusohieita

![](_page_19_Figure_36.jpeg)

5. Kuvake lisätään työpöydälle, kun ohjelmisto on asennettu

![](_page_19_Picture_38.jpeg)

# $6.$ Älä suorita sovellusta vielä tässä vaiheessa

7. Liitä analysaattori tietokoneeseen mukana toimitetulla USB-iohdolla

8. Seuraava näkymä avautuu näyttöön käynnistyksen jälkeen

![](_page_19_Picture_42.jpeg)

08/01/2017 12:18

9. Siirry (New Test) Uusi testi -valikkoon valitsemalla ▼

![](_page_20_Figure_2.jpeg)

to. Vahvista painamalla ENTER ↓ (SYÖTÄ)

11. Yksikköön tallennettu oletustiedosto A tulee näyttöön

![](_page_20_Figure_5.jpeg)

12. Katso tiedoston sisältö painamalla ENTER ↓ (SYÖTÄ)

![](_page_20_Figure_7.jpeg)

13. Paina USB-painiketta << iiin analysaattori näyttää aktiivisen lataustilan

![](_page_20_Picture_9.jpeg)

Älä paina tässä vaiheessa mitään muita näppäimiä

14. Käynnistä RBAG750-ohjelmisto työpöydällä

![](_page_20_Picture_12.jpeg)

15. Päänäkymä avautuu näyttöön

Varmista ennen jatkamista, että COM-portti on valittu automaattisesti, esim. COM-4

![](_page_20_Picture_97.jpeg)

16. Katso **kohdasta 12** ohjeet tulosten lataamiseen analysaattorista

# **VEDLEGG TIL INSTRUKSJONER**

# **4. FØRSTE OPPSETT**

### **4.1 Installer papir**

- 1. Åpne skriverdekselet og sett inn en rull med termisk skriverpapir
- 2. Steng dekselet og pass på at det termiske papiret holdes på plass mellom materullene
- 3. Statusindikatoren (10) vil blinke når papiret trengs å skiftes ut

![](_page_21_Picture_7.jpeg)

### **4.2 Stille inn skiermkontrast**

- 1. Fest analysatoren til et batteri, deretter trykk umiddelbart → + ► -knappene samme, før oppsprett-logoen forsvinner
- 2. Bruk ▲ +  $\blacktriangledown$  til å justere kontrasten, deretter trykk på « for å bekrefte

### **4.3 Sett navn- og kontaktdetalier**

- 1. Fest analysatoren til et batteri, deretter trykk umiddelbart på ▶ -knappen to ganger etterfulgt av ENTER (UTFØR) → knappen, før oppsprett-logoen forsvinner
- 2. Bruk ▲ +  $\blacktriangledown$  til å velge (0..9 / A..7), deretter trykk på ► for å flytte til neste tegn
- 3. For å slette en hel tekstlinie, bruk PRINT (SKRIV UT)-knappen
- 4. Trykk på ENTER (UTFØR) ↓ for å bekrefte og flytte til neste linje
- 5. Når all informasion er angitt, trykk på BACK (TILBAKE) (\* knappen for å avslutte
- OBS: Hver linie kan inneholde maksimalt 20 tegn, og inntil 7 linier kan angis

# **4.4 Stille inn klokkeslett og dato**

- Gest analysatoren til et batteri, trykk deretter på ENTER ↓ deretter vises spenningsskiermen
- 2. Fra hovedmenven trykker du samtidig på tastene < btil du hører en lang pipelyd og skiermbildet for klokkeslett/dato vil vises

![](_page_21_Figure_21.jpeg)

- 3. Bruk tastene < + ► til å flytte mellom oppføringer, og bruk deretter ▲ + ▼ til å endre klokkeslett/dato
- 4. Trykk på ENTER ↓ for å bekrefte og avslutte.

### **4.5 Still inn lvd**

1. Fest analysatoren til et batteri, trykk deretter på ENTER ↓, deretter vises spenningsskjermen

2. Fra hovedmenyen trykker du samtidig på tastene < + ► til det høres en lang pipelyd som bekrefter at tastelyden har blitt slått On/Off

![](_page_21_Figure_27.jpeg)

**4.6 Programvareinstallasion** 

# 1. Vær oppmerksom på følgende: Programvare må installeres før du kobler enheten til datamaskinen.

2. Sett inn CD i datamaskinen og åpne drivermappen

RBAG750 Software & Drivers

Du kan alternativt laste ned programvaren fra nettstedet: www.ringautomotive.com/en/product/RBAG750

3. Start først driverinstallasjonsfilen, og følg deretter installasjonsinstruksjonene

![](_page_21_Figure_34.jpeg)

4. Start RBAG750-programvareoppsettfilen, og følg deretter installasjonsinstruksjonene

![](_page_21_Figure_36.jpeg)

5. Når programvaren er installert, vises ikonet på skrivebordet

![](_page_21_Picture_38.jpeg)

### 6. Ikke kjør appen ved dette trinnet

7. Koble analysatoren til datamaskinen ved hielp av den medfølgende USB-ledningen

8. Ved påslåing vil displayet være som vist

![](_page_21_Picture_42.jpeg)

08-01-2017 12:18

### 9. Bruk vtil å navigere til New Test (Ny test)-menyen

![](_page_22_Figure_2.jpeg)

o. Trykk på ENTER (UTFØR) & knappen for å bekrefte

11. Skjermen vil vise standard file A lagret på enheten

![](_page_22_Figure_5.jpeg)

12. Trykk på ENTER (UTFØR) ↓ knappen for å se innholdet på filen

![](_page_22_Picture_98.jpeg)

13. Trykk på USB  $\stackrel{\sim}{\longleftrightarrow}$ -knappen, analysatoren vil deretter indikere at nedlastingsmodusener aktiv

![](_page_22_Figure_9.jpeg)

### Ikke trykk på noen andre taster ved dette trinnet

14. Lanser RBAG750-programvaren på skrivebordet

![](_page_22_Picture_12.jpeg)

15. Hovedskjermen vises

Før du fortsetter, bekreft at en COM-port har automatisk blitt valgt, f.eks. COM-4

![](_page_22_Picture_99.jpeg)

# **ZAŁĄCZNIK DO INSTRUKCJI**

# **4. KONFIGURACJA WSTEPNA**

### **4.1 Zamontui papier**

- 1. Otwórz pokrywe drukarki i włóż rolke papieru do drukarki termicznej
- 2. Zamknij pokrywe i sprawdź, czy papier termiczny znajduje się pomiedzy rolkami podającymi
- 3. Błyskanie kontrolki (10) oznacza konjeczność uzupełnienia papieru.

![](_page_23_Figure_7.jpeg)

# $\Delta$  2 | Istawianie kontrastu ekranu

- 1. Zamocui analizator do akumulatora, a nastepnie natychmiast naciśnii iednocześnie przyciski ↓ + ▶, zanim zniknie logo wznawiania pracy
- 2. Użyi przycisków ▲ + ▼, aby dostosować kontrast, po czym naciśnii przycisk ↓ w celu potwierdzenia

### 4.3 Ustawianie nazwy i danych kontaktowych

- 1. Zamocui analizator do akumulatora, a nastepnie natychmiast naciśnii dwukrotnie przycisk ▶, po czym od razu naciśnij przycisk ENTER ↓, zanim zniknie logo wznawiania pracy
- 2. Użyj przycisków ▲ + ▼, aby wybrać (0–9 / A–Z), a nastepnie naciśnij przycisks ► tw celu przejścia do kolejnego znaku
- 3. Aby usunąć całą linię tekstu, użyj przycisku PRINT (DRUKUJ)
- 4. Naciśnij przycisk ENTER ↓, aby potwierdzić i przejść do kolejnej linii
- 5. Gdy wprowadzisz już wszystkie informacje, naciśnij przycisk BACK (WSTECZ) (\*, aby zamknąć

Uwaga: Każda z linii może zawierać maksymalnie 20 znaków, przy czym można zapełnić do 7 linii

# **4.4 Ustawianie godziny i daty**

- 1. Podłącz analizator do akumulatora, a nastepnie naciśnij ENTER ←, gdy wyświetlany jest ekran napiecia
- 2. W menu głównym i jednocześnie naciśnii przyciski ◀+▶. aż do pojawienia się długiego sygnału dźwiekowego i wyświetlenia ekranu czasu/daty

![](_page_23_Figure_21.jpeg)

3. Za pomocą przycisków < → brzejdź pomiędzy wpisami, następnie użyj przycisków ▲ → vaby zmienić czas/date 4. Naciśnii przycisk ENTER ← aby potwierdzić wprowadzone dane i wyiść z funkcii.

# **4.5 Ustawianie dźwieku**

- 1. Podłącz analizator do akumulatora, a nastepnie naciśnij ENTER ←, gdy wyświetlany jest ekran napiecia
- 2. W menu głównym jednocześnie
- naciśnii przyciski ◀+▶ aż do pojawienia się długiego sygnału dźwiękowego potwierdzającego właczenie funkcji dźwieku przycisków

![](_page_23_Figure_27.jpeg)

# **4.6 Instalacia oprogramowania**

1. Ważna uwaga: Oprogramowanie należy zainstalować przed podłączeniem urządzenia do komputera.

2. Umieść dysk CD w stacji komputera i otwórz folder ze sterownikami

RBAG750 Software & Drivers

Możesz też pobrać oprogramowanie z witryny internetowej: www.ringautomotive.com/en/product/RBAG750

3. Naipierw uruchom plik instalatora sterownika, a nastepnie postepui zgodnie z instrukciami

![](_page_23_Figure_34.jpeg)

4. Uruchom plik konfiguracji oprogramowania RBAG750, a następnie postępuj zgodnie z instrukcjami

![](_page_23_Figure_36.jpeg)

5. Gdy oprogramowanie zostanie zajnstalowane, na pulpicie pojawi się ikona

![](_page_23_Picture_38.jpeg)

- 6. Nie uruchamiaj aplikacji na tym etapie
- 7. Podłacz analizator do komputera za pomoca dołaczonego kabla USB
- 8. Po uruchomieniu wyświetlony zostanie ekran

![](_page_23_Picture_42.jpeg)

9. Użyj przycisku v, aby przejść do menu New Test (Nowy test)

![](_page_24_Figure_2.jpeg)

10. Naciśnii przycisk ENTER ↓ aby potwierdzić

11. Na ekranie domyślnie wyświetli się plik A przechowywany w pamięci urządzenia

![](_page_24_Figure_5.jpeg)

12. Naciśnij przycisk ENTER ~, aby wyświetlić zawartość pliku

| оκ | 12.41V<br>[40CCA]<br>247CCA<br>10.93mΩ<br>100% |
|----|------------------------------------------------|
|    |                                                |

13. Naciśnij przycisk USB <<a>
. Po wykonaniu tej czynności analizator zasygnalizuje, że włączono tryb pobierania

![](_page_24_Figure_9.jpeg)

Nie naciskaj żadnych innych przycisków na tym etapie

14. Uruchom oprogramowanie RBAG750 na komputerze

![](_page_24_Picture_12.jpeg)

15. Wyświetli się ekran główny

Przed kontynuacją potwierdź, że automatycznie został wybrany port COM, np. port COM-4

![](_page_24_Picture_57.jpeg)

# **DODATEK K POKYNŮM**

# **4. ÚVODNÍ NASTAVENÍ**

### 4.1 Vložení papíru

1. Otevřete kryt tiskárny a vložte roli papíru do termální tiskárny

- 2. Kryt zavřete a dáveite přitom pozor, aby byl termopapír mezi podávacími válci.
- 3 Až bude třeba papír wměnit kontrolka stavu (10) bude blikat.

![](_page_25_Picture_7.jpeg)

#### **4.2 Nastavení kontrastu displeie**

1. Připojte analyzátor k baterii, poté okamžitě současně stiskněte tlačítka → + ▶ b, než zmizí úvodní logo

2. Pomocí tlačítek ▲ + ▼ nastavte kontrast, poté stisknutím tlačítka ↓ volbu potvrďte

#### 4.3 Nastavení podrobností o názvu a kontaktu

- 1. Připoite analyzátor k baterii, poté okamžitě dyakrát stiskněte tlačítko ► a následně tlačítko ENTER ↓, než zmizí úvodní logo
- 2. Pomocí tlačítek ▲ + ▼ wberte znak (0..9 / A..7), poté stisknutím tlačítka ▶ přeiděte na další znak
- 3. Chcete-li vymazat celý řádek textu, použiite tlačítko PRINT
- 4. Stisknutím tlačítka ENTER ↓ volbu potvrďte a přejděte na další řádek
- 5. Po zadání všech informací stisknutím tlačítka BACK (\* odeiděte

Poznámka: Každý řádek může obsahovat maximálně 20 znaků. Ize zadat až 7 řádků

### **4.4 Nastavení času a data**

- 1. Připoite analyzátor k akumulátoru a po zobrazení obrazovky s napětím stiskněte tlačítko ENTER ↓
- 2. V hlavní nabídce stiskněte současně podržte ∢a ►, dokud s neozve dlouhé pípnutí a nezobrazí obrazovka s časem a datem

![](_page_25_Figure_21.jpeg)

- 3. Pomocí tlačítek ◀ a ► se můžete přesouvat mezi záznamy. Ke změně času a dat použiite tlačítka ▲ a ▼
- 4. Stisknutím tlačítka → ENTER zadání potvrdíte a obrazovku zavřete

### **4.5 Nastavení zvuku**

1. Připojte analyzátor k akumulátoru a po zobrazení obrazovky s napětím stiskněte tlačítko ENTER ↓

2. V hlavní nabídce podržte současně tlačítka ◀a ▶ dokud se neozve dlouhé pípnutí, které potvrzuje zapnutí/vypnutí zvuku tlačítka

![](_page_25_Figure_27.jpeg)

![](_page_25_Picture_28.jpeg)

#### *Δ* **6 Instalace softwaru**

1. Důležitá poznámka: Před připojením zařízení k počítači je třeba nainstalovat software.

2. Vložte do počítače CD a otevřete složku s ovladačem

![](_page_25_Picture_32.jpeg)

Případně ovladač stáhněte z webové stránky: www.ringautomotive.com/en/product/RBAG750

3. Nejprve spustte instalační soubor ovladače, poté postupujte podle pokynů k instalaci

![](_page_25_Figure_35.jpeg)

4. Spusťte instalační soubor softwaru RBAG750, poté postupujte podle pokynů k instalaci

![](_page_25_Figure_37.jpeg)

5. Po instalaci softwaru se na ploše obieví ikona

![](_page_25_Picture_39.jpeg)

### 6. V této fázi aplikaci nespouštějte

7. Pomocí dodaného kabelu USB připoite analyzátor k počítači

8. Po zapnutí se zobrazí níže uvedená obrazovka

![](_page_25_Picture_43.jpeg)

08-01-2017 12:18

9. Pomocí tlačítka ▼ přejděte do nabídky New Test (Nový test)

![](_page_26_Figure_2.jpeg)

10. Stisknutím tlačítka ENTER ↓ volbu potvrďte

11. Ve výchozím nastavení bude zobrazena výchozí obrazovka se souborem A, který je uložen v jednotce

![](_page_26_Figure_5.jpeg)

12. Stisknutím tlačítka ENTER - zobrazíte obsah souboru

![](_page_26_Figure_7.jpeg)

13. Stiskněte tlačítko USB << , analyzátor bude následně signalizovat, že je režim stahování aktivní

![](_page_26_Figure_9.jpeg)

V této fázi nestiskněte žádná jiná tlačítka

14. Z plochy spusťte software RBAG750

![](_page_26_Picture_12.jpeg)

15. Zobrazí se hlavní obrazovka

Před pokračováním potvrďte, že byl automaticky vybrán port COM, např. COM-4

![](_page_26_Picture_91.jpeg)

16. Informace o stažení výsledků z analyzátoru naleznete v oddílu 12

# **ACT ADITIONAL LA INSTRUCTIUNI**

# **4. SETAREA INITIALĂ**

# **4.1 Instalarea hârtiei**

- 1. Deschideti capacul imprimantei si introduceti o bobină de hârtie termică
- 2. Închideti capacul și așigurați-vă că hârția termică este reținută între role
- 3. ând hârtia trebuie înlocuită indicatorul de stare (10) iluminează intermitent

![](_page_27_Picture_7.jpeg)

# $\Delta$  2 Setarea contrastului ecranului

- 1. Atasati analizorul la o baterie, apoi apăsati imediat butoanele → +  $\blacktriangleright$  împreună. înainte să dispară logo-ul de trezire
- 2. Folositi ▲ + ▼ pentru a regla contrastul, apoi apăsati ↓ pentru a confirma

### **4.3 Setati numele si datele de contact**

- 1. Atasati analizorul la o baterie, apoi apăsati imediat butonul ▶ de două ori, urmat imediat de butonul ENTER ↓, înainte ca logo-ul de trezire să dispară
- 2. Folositi ▲ + ▼ pentru a selecta (0.9 / A..Z), apoi apăsati ▶ pentru a merge la următorul caracter
- 3. Pentru a sterge un rând întreg de text, folosiți butonul PRINT (TIPĂRIRE)
- 4. Apăsați ENTER ↓ pentru a confirma și pentru a merge la următorul rând
- 5. Odată ce ați introdus toate informațiile, apăsați butonul BACK (ÎNAPOI) (\* pentru a ieși

Observație: Fiecare rând poate cuprinde maxim 20 de caractere și se pot introduce cel mult 7 rânduri

### **4.4 Setarea datei și orei**

- 1. Conectati testerul la o baterie, apoi apăsati ENTER ← când este afisată pagina cu informatii privind tensiunea
- 2. Din meniul principal, apăsati simultan butoanele < + > până la auzirea unui bio lung si afisarea paginii cu ora si data

![](_page_27_Figure_21.jpeg)

3. Utilizați butoanele <+ > pentru a vă deplasa și ▲+ ▼ pentru a modifica ora/data 4. Apăsați ENTER ← pentru a confirma și ieși.

#### **4.5 Setarea sunetului**

1. Conectati testerul la o baterie, apoi apăsati ENTER ← când este afisată pagina cu informatii privind tensiunea

2. Din meniul principal, apăsați simultan butoanele A+V până la auzirea unui bip lung; acest lucru confirmă că sunetul butoanelor a fost activat

![](_page_27_Figure_26.jpeg)

#### *<u>& 6</u>* Instalarea software-ului

1. Important de reținut: Software-ul trebuie instalat înainte de a conecta dispozitivul la un computer.

2. Introduceti CD-ul în calculator și deschideti dosarul driver-ului

RBAG750 Software & Drivers

Ca alternativă descărcați software-ul de pe site-ul web: www.ringautomotive.com/en/product/RBAG750

3. Mai întâi, executati fisierul de instalare a driver-ului și apoi urmati instructiunile de instalare

![](_page_27_Figure_33.jpeg)

4. Executati fisierul de configurare a software-ului RBAG750 și apoi urmati instructiunile de instalare

![](_page_27_Figure_35.jpeg)

5. Odată ce s-a instalat software-ul, pe desktop va apărea pictograma

![](_page_27_Picture_37.jpeg)

6. Nu rulati aplicatia la acest nivel

7. Conectati analizorul la calculator folosind cablul USB furnizat

8. La pornire, display-ul va arăta astfel

![](_page_27_Picture_41.jpeg)

08/01/2017 12:18

9. Folosiți v pentru a naviga la meniul New Test (Test Nou)

![](_page_28_Figure_2.jpeg)

10. Apăsați butonul ENTER → pentru a confirma

11. Pe ecran se va afisa fisierul prestabilit A stocat în unitate

![](_page_28_Figure_5.jpeg)

12. Apăsați butonul ENTER ↓ pentru a vedea continutul fisierului

![](_page_28_Picture_56.jpeg)

13. Apăsați butonul USB  $\stackrel{\bullet}{\leftarrow}$ , analizorul va indica apoi că modul de descărcare este activ

![](_page_28_Figure_9.jpeg)

### Nu apăsați niciun alt buton în această etapă

14. Instalați software-ul RBAG750 pe desktop

![](_page_28_Picture_12.jpeg)

15. Va fi afișat ecranul principal

Înainte de a continua, confirmați că s-a selectat automat un port COM, de ex. COM-4

![](_page_28_Picture_57.jpeg)

16. Consultati sectiunea 12 pentru informatii despre cum se descarcă rezultatele din analizor

# **KIEGÉSZÍTÉS AZ ÚTMUTATÓHOZ** *Δ* FISŐ REÁLLÍTÁS

# **4.1 Papír behelvezése**

1. Nyissa fel a nyomtató fedelét, és tegyen be egy tekercs a termikus nyomtatópapírt

2. Zária le a fedelet, ügyelye arra, hogy a hőpapír az adagolóhengerek között marad

3. Ha a papírt ki kell cserélni, az állapotielző (10) villogni kezd

![](_page_29_Picture_6.jpeg)

#### **4.2 A képernyő kontrasztjának beállítása**

1. Csatlakoztassa a tesztert, majd azonnal nyomja le a → → Bombokat egyszerre, mielőtt a bejelentkezési logó eltűnne

2. Használja a ▲ + ▼ gombot a kontraszt beállításához, majd nyomja meg a(z) ↓ gombot a megerősítéshez

#### 4.3 Név és kapcsolattartási adatok beállítása

- 1. Csatlakoztassa a tesztert, majd azonnal nyomja meg a ▶gombot kétszer, majd azonnal az ENTER →gombot, mielőtt a bejelentkezési logó eltűnik
- 2. Használia a ▲ + v gombot a (0,.9 / A,.2) kiválasztáshoz, maid nyomia meg a b gombot, hogy a köyetkező karakterre léphessen
- 3. Ahhoz, hogy egy teljes sornyi szöveget törölhessen, használja a PRINT gombot
- 4. Nyomia meg az ENTER ↓ gombot a megerősítéshez, és a következő sorra váltáshoz
- 5. Ha minden információt megadott, nyomja meg a BACK (\* gombot a kilépéshez

Megjegyzés: Minden sorban max. 20 karakter lehet, összesen 7 sort adhat meg

# *A* A Állítsa be az időt és a dátumot

- 1. Csatlakoztassa a tesztert az akkumulátorhoz, majd nyomja meg a BEVITEL ← gombot a feszültségképernyő megjelenésekor
- 2. A főmenüből nyomja meg egyszerre a ◀÷▶ gombokat, amíg hosszú sípolást nem hall, és meg nem jelenik az idő/dátum képernyő

![](_page_29_Figure_20.jpeg)

- 3. A < + ► gombokkal mozoghat a bejegyzések között, majd a ▲ + ▼ gombok segítségével változtassa meg az időt/dátumot
- 4. Nyomja meg a BEVITEL ← gombot a megerősítéshez és a kilépéshez.

### **4.5 Hang beállítása**

1. Csatlakoztassa a tesztert az akkumulátorhoz, majd nyomja meg a BEVITEL ← gombot afeszültségképernyő megjelenésekor

2. A főmenüből nyomia meg egyszerre a  $\blacktriangle + \blacktriangledown$  g ombokat, amíg hosszú sípolást nem hall annak megerősítéseként, hogy a gombok hangielzésének be- vagy kikapcsolása megtörtént

![](_page_29_Figure_26.jpeg)

#### **4.6 Szoftver telepítése**

#### 1. Fontos megjegyzés: A szoftvert az előtt kell telepíteni, hogy az eszközt a számítógéphez csatlakoztatná.

2. Helyezze be a CD lemezt a számítógépbe, és nyissa meg a meghaitó mappáját

RBAG750 Software & Drivers

A szoftvert a következő weboldalról is letöltheti: www.ringautomotive.com/en/product/RBAG750

3. Először indítsa el a telepítőfáilt, maid kövesse a telepítési utasításokat

![](_page_29_Figure_33.jpeg)

4. Indítsa el az RBAG750 szoftvertelepítő- fáilt, maid kövesse a telepítési utasításokat

![](_page_29_Figure_35.jpeg)

5. Ha a szoftver telepítésre került, az ikon megielenik az Asztalon

![](_page_29_Picture_37.jpeg)

- 6. Ekkor még ne indítsa el az alkalmazást
- 7. Csatlakoztassa a tesztert a számítógéphez a rendelkezésre álló USB kábellel
- 8. Bekapcsoláskor az ábrán bemutatott képernyő látható

![](_page_29_Picture_41.jpeg)

![](_page_29_Figure_42.jpeg)

08/01/2017 12:18

# 9. A v ombot használva navigáljon a New Test (Új vizsgálat) menühöz

![](_page_30_Figure_2.jpeg)

10. Nyomia meg az ENTER J gombot a megerősítéshez

11. A képernyőn megjelenik az egységen tárolt alapértelmezett A fájl

![](_page_30_Figure_5.jpeg)

12. Nyomia meg az ENTER + gombot a fájl tartalmának megtekintéséhez

![](_page_30_Picture_55.jpeg)

13. Nyomja meg az USB  $\leftarrow$ gombot, a teszter jelzi, hogy a letöltés mód aktív

![](_page_30_Picture_9.jpeg)

Ebben a fázisban ne nyomjon meg más gombot

14. Indítsa el a RBAG750 szoftvert az asztalról

![](_page_30_Picture_12.jpeg)

15. A fő képernyő megjelenik

Mielőtt folytatná, ellenőrizze, hogy megtörtént-e a COM port, például a COM-4 automatikus kiválasztása

![](_page_30_Picture_56.jpeg)

16. A 12. fejezet bemutatja, hogy kell az eredményeket a teszterről letölteni

# ДОДАТОК ДО ІНСТРУКЦІЙ

# А ПОЧАТКОВА НАСТРОЙКА

#### 4.1 Установка паперу

- 1 Вілкрийте кришку принтера та вставте рудон термопалеру для принтера
- 2. Закрийте кришку, переконавшись, що термопапір утримується між валиками подачі
- 3. Коли потрібна заміна паперу, індикатор стану (10) буде блимати

![](_page_31_Picture_7.jpeg)

![](_page_31_Picture_8.jpeg)

08-01-2017 12:18

#### 4.2 Регулювання контрастності екрана

- 1. Під'єднайте аналізатор до акумулятора й відразу ж натисніть кнопки → + ▶ разом, щоб встигнути до зникнення **INTERNAL ENNTONN**
- иоб підтвердити» (- этисніть этисніть допомогою кнопки дання терапити). 2. За допомогою кнопки д

#### 4.3 Налаштуйте ім'я й контактні дані

- 1. Під'єднайте аналізатор до акумулятора й відразу ж натисніть кнопку ▶ bдвічі, після чого швидко натисніть кнопку титер (ВВЕДЕННЯ) - шоб встигнути до зникнення логотипа активації
- 2. За допомогою кнопки ▲ + ▼ виберіть потрібний символ (0..9 / А..Z). Потім натисніть ▶, щоб перейти до наступного СИМВОЛУ
- 3. Шоб видалити весь текстовий рядок, скористайтеся кнопкою PRINT (ДРУК)
- д. Натисніть кнопку ENTER (ВВЕДЕННЯ) шоб підтвердити й перейти до наступного рядка
- 5. Ввівши потрібну інформацію, натисніть кнопку ВАСК (НАЗАД) Г . щоб вийти
- Примітка. Кожен рядок може містить шонайбільше 20 символів. Максимальна кількість рядків 7

#### 4.4 Встановлення часу та дати

- لـ Підключіть аналізатор до акумулятора, і коли відобразиться екран напруги, натисніть кнопку ENTER
- 2. У головному меню натисніть і утримуйте одночасно кнопки ◀ + ▶. поки не пролунає довгий звуковий сигнал і не з'явиться екран часу/дати

![](_page_31_Figure_22.jpeg)

- 3. Використовуйте < + ► для пересування між заголовками, потім використовуйте ▲ + ▼, щоб змінити час/дату
- 4. Натисніть ENTER для підтвердження та виходу

#### 4.5 Установка звука

1. Підключіть аналізатор до акумулятора, і коли відобразиться екран напруги, натисніть кнопку ENTER

2. У головному меню натисніть і утримуйте одночасно кнопки < + ►. поки не пролунає довгий звуковий сигнал, який підтвердить. що звук кнопок увімкнено/вимкнено

![](_page_31_Figure_28.jpeg)

4.6 Установлення програмного забезпечення

1. Важливо. Перш ніж підключати пристрій до комп'ютера, потрібно встановити програмне забезпечення.

2. Вставте CD-лиск у комп'ютер і вілкрийте папку з драйвером

RBAG750 Software & Drivers

Крім того, програмне забезпечення можна завантажити з веб-сайту: www.ringautomotive.com/en/product/RBAG750

3. Спершу запустіть файл програми встановлення драйвера, а далі дотримуйтесь інструкцій

![](_page_31_Figure_35.jpeg)

4. Запустіть файл установлення програмного забезпечення RBAG750 і дотримуйтесь інструкцій

![](_page_31_Figure_37.jpeg)

5. Після встановлення програмного забезпечення на робочому столі з'явиться відповідна піктограма

![](_page_31_Picture_39.jpeg)

#### 6. Поки не запускайте програмне забезпечення

7. Підключіть аналізатор до комп'ютера за допомогою кабелю USB, який входить у комплект

8. Під час ввімкнення ви побачите такий екран

![](_page_31_Picture_43.jpeg)

9. За допомогою кнопки • перейдіть до меню New Test (Новий тест)

![](_page_32_Figure_2.jpeg)

иоб підтвердити. لـ (RHEDELER (ВВЕДЕННЯ)

11. На екрані з'явиться стандартний файл А, який зберігається на пристрої

![](_page_32_Figure_5.jpeg)

12. Натисніть кнопку ENTER (ВВЕДЕННЯ) < , щоб переглянути вміст файлу

![](_page_32_Figure_7.jpeg)

13. Натисніть кнопку USB • : Аналізатор покаже, що режим завантаження активний

![](_page_32_Figure_9.jpeg)

На цьому етапі не натискайте жодних інших кнопок

14. Запустіть програмне забезпечення RBAG750 із робочого столу

![](_page_32_Picture_12.jpeg)

15. З'явиться основний екран

Перш ніж продовжити, перевірте, що автоматично вибрано порт СОМ, наприклад, СОМ-4

![](_page_32_Picture_59.jpeg)

# ДОПОЛНЕНИЕ К ИНСТРУКЦИЯМ

# 4. ЛЬНАЯ НАСТРОЙКА

### 4.1 Установка бумаги

- 1. Откройте крышку принтера и вставьте рулон термобумаги для принтера
- 2. Закройте крышку, убедившись, что термобумага находится между подающими родиками
- 3. Если бумагу необходимо заменить инликатор состояния (10) будет

![](_page_33_Picture_7.jpeg)

#### 4.2 Настройка контрастности экрана

- 1. Подсоедините тестер к аккумуляторной батарее, а затем незамедлительно нажмите кнопки + + ►, прежде чем логотип исчезнет с экрана
- лля подтверждения + ▼. чтобы настроить контрастность, а затем нажмите → для подтверждения

### 4.3 Задайте имя и контактные данные

- 1. Подсоедините тестер к аккумуляторной батарее, а затем незамедлительно дважды нажмите кнопку ▶, а затем клавишу ENTER « ), прежде чем логотип исчезнет с экрана
- 2. Используйте ▲ + ▼ для выбора (0..9 / А..Z), а затем нажмите ▶ для перехода к следующему знаку
- 3. Чтобы удалить строчку текста полностью, нажмите кнопку PRINT
- 4. Нажмите ENTER «Длля подтверждения и перехода к следующей строке
- 5. После ввода всей информации нажмите кнопку ВАСК Г<sup>\*</sup> для выхода

Примечание: максимальное количество знаков в одной строке - 20, всего можно ввести до 7 строк

#### 4.4 Установка времени и даты

1. Подсоедините анализатор к аккумулятору, затем при отображении экрана напряжения нажмите ENTER ←

2 В главном меню нажмите и удерживайте одновременно

кнопки ◀+▶. пока не прозвучит длинный звуковой сигнал и не отобразится экран времени/даты.

![](_page_33_Figure_22.jpeg)

3. Мпользуйте <+> для перемещения между заголовками, затем используйте ▲+▼ для изменения времени/даты 4. Нажмите ENTER « для подтверждения и выхода.

#### 4.5 Установка звука

1. Подсоедините анализатор к аккумулятору, затем при отображении экрана напряжения нажмите ENTER ←

2 В главном меню нажмите и улерживайте одновременно кнопки

▲+▼. пока не прозвучит длинный звуковой сигнал, подтверждающий, что звук кнопок включен/отключен

![](_page_33_Figure_28.jpeg)

#### 4.6 Установка программного обеспечения

- 1. Важное примечание: установка программного обеспечения должна выполняться до подключения устройства к компьютеру.
- 2. Вставьте CD-диск в компьютер и откройте папку с драйвером

RBAG750 Software & Drivers

Или загрузите программное обеспечение со следующего веб-сайта: www.ringautomotive.com/en/product/RBAG750

3. Сначала запустите файл установки драйвера, а затем следуйте инструкциям по установке

![](_page_33_Figure_35.jpeg)

4. Сначала запустите файл установки RBAG750, а затем следуйте инструкциям по установке

![](_page_33_Figure_37.jpeg)

5. После установки программного обеспечения на рабочем столе появляется ярлык

![](_page_33_Picture_39.jpeg)

6. Не запускайте приложение на этом этапе

7. Подключите тестер к компьютеру с помощью провода USB, входящего в комплект поставки

8. При включении питания на дисплее будет отображаться следующее

![](_page_33_Picture_43.jpeg)

08/01/2017 12:18

![](_page_33_Figure_45.jpeg)

![](_page_33_Figure_46.jpeg)

9. Используйте • для перехода к меню New Test (Нова проверка)

![](_page_34_Figure_2.jpeg)

10. Нажмите клавишу ENTER → для подтверждения

11. На экране отобразится файл А, сохраненный на устройстве

![](_page_34_Figure_5.jpeg)

12. Нажмите клавишу ENTER «<sup>)</sup>, чтобы просмотреть содержание файла

![](_page_34_Figure_7.jpeg)

13. Нажмите кнопку USB •< . тестер перейдет в режим загрузки

![](_page_34_Picture_9.jpeg)

Не нажимайте какие-либо клавиши на этом этапе

14. Запустите программное обеспечение RBAG750 на рабочем столе

![](_page_34_Picture_12.jpeg)

15. Появится главный экран

Перед продолжением убедитесь в том, что порт связи был автоматически выбран, например, СОМ-4

![](_page_34_Picture_59.jpeg)

16. Инструкции по загрузке результатов из тестера см. в разделе 12

![](_page_35_Picture_0.jpeg)

Ring Automotive Limited, Gelderd Road, Leeds LS12 6NA England **444 (0)113 213 2000 @+44 (0)113 231 0266** 

# **OSRAM GmbH**, Nonnendammallee 44

13629 Berlin, Germany @automotive-service@osram.com

![](_page_35_Picture_4.jpeg)